# HƯỚNG DẪN ĐĂNG KÝ XỬ LÝ HỌC VỤ TRỰC TUYẾN

Bước 1: Truy cập trang: sinhvien.muce.edu.vn;

Bước 2: Tại khung "Thông báo chung" chọn "Biểu mẫu đăng ký học tập";

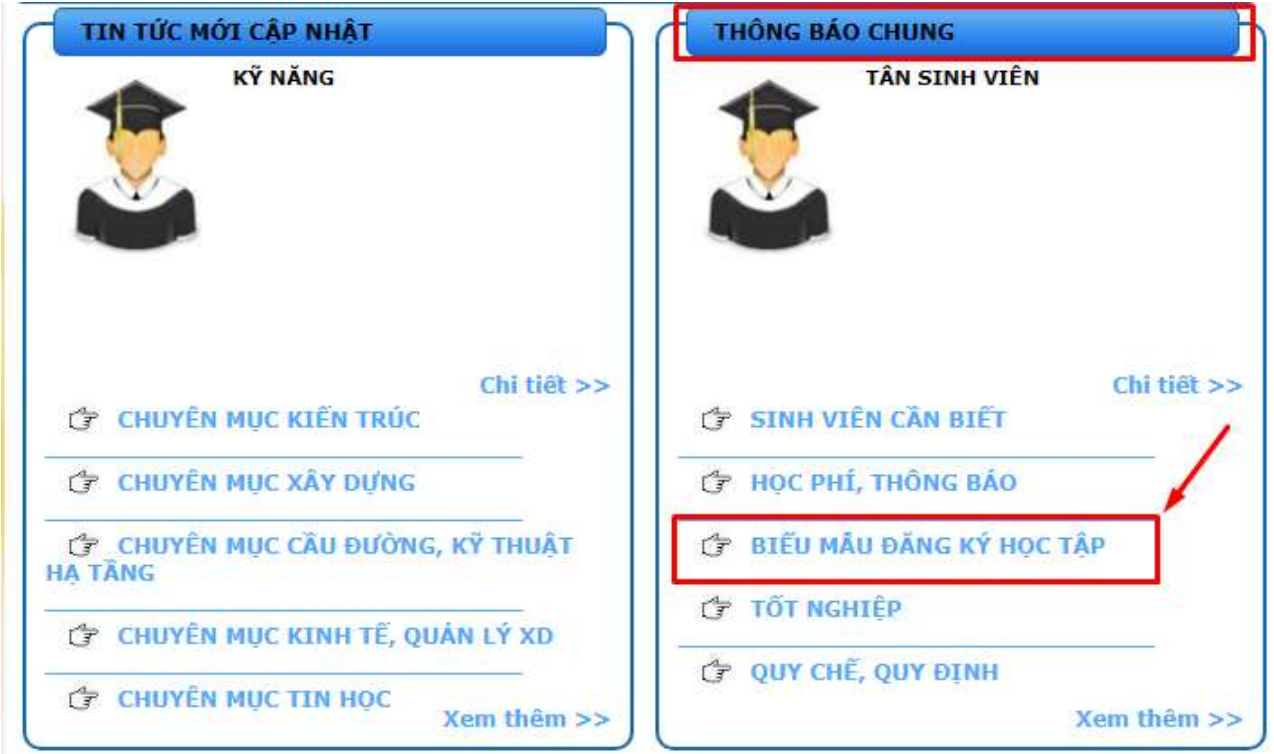

Hình 1. Giao diện Thông báo chung

Bước 3: Tải xuống "Kế hoạch học tập" hoặc "Danh sách các học phần tổ chức chính khóa" để xem thông các học phần được tổ chức trong kỳ và tên giảng viên giảng dạy học phần;

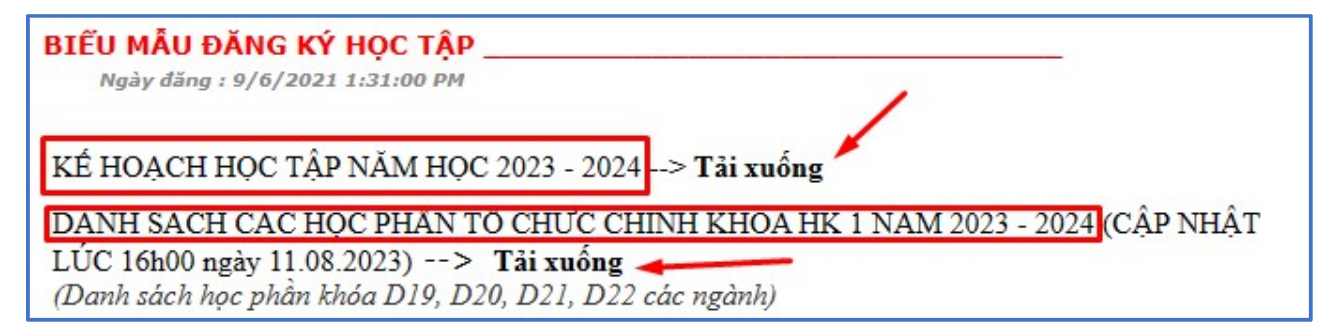

Hình 2. Giao diện Link tải các danh sách học phần

Bước 4: Truy cập link đăng ký ứng với loại đăng ký xử lý.

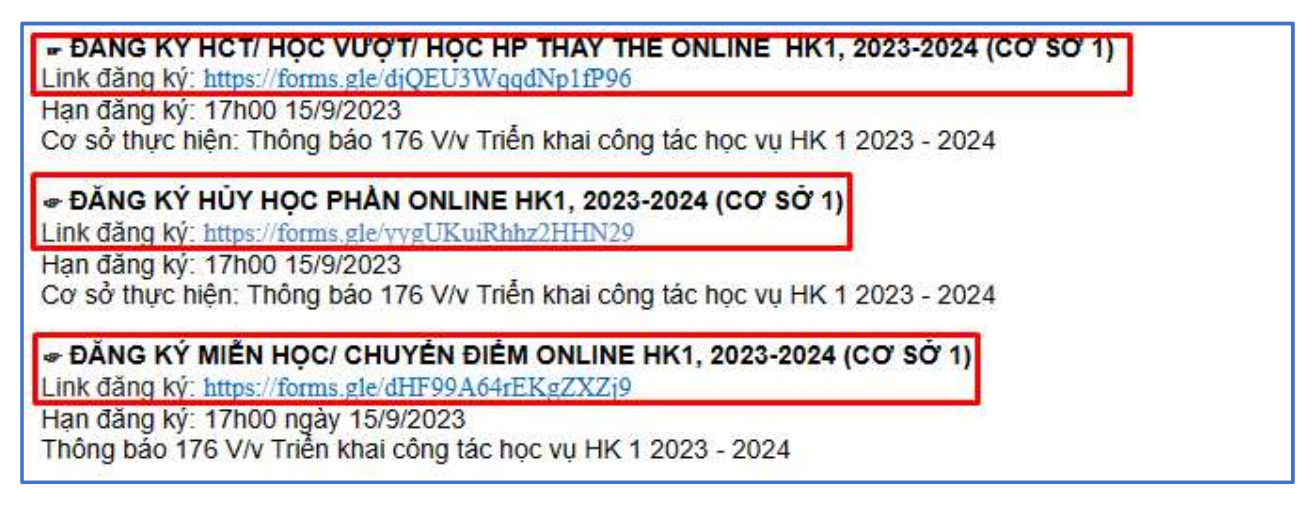

Hình 3. Giao diện Link đăng ký xử lý học vu

Bước 5: Điền các thông tin yêu cầu trên form đăng ký

## Phần 1: Hướng dẫn chung

Các lưu ý cho sinh viên trước khi điền thông tin đăng ký:

+ Form đăng ký chỉ dùng cho email hệ thống ..@muce.edu.vn.

 $+ S$ ố tiết đã học của học phần theo Thời khóa biểu không vượt quá 20% số tiết của đề cương học phần.

 $+$  Kết quả xử lý <Phiếu học tập> sẽ được gửi cho Người học, Cố vấn học tập, Giảng viên giảng dạy qua hệ thống email MUCE.

+ Các trường hợp đăng ký học vượt sinh viên phải nộp Bảng khối lượng miễn trừ đào tạo cấp.

+ Sinh viên đăng nhập tài khoản sinh viên để xem thông tin các học phần đã đăng ký trong học kì từ đó cân đối số tín chỉ (học phần) cần điều chỉnh.

+ Các học phần đăng ký miễn học/ chuyển điểm sinh viên phải gửi kèm minh chứng là Bản chụp bảng điểm (file ảnh phải rõ ràng nét chữ, ngay ngắn đúng chiều đọc, dung lượng <10Mb, đặt tên file MSSSV\_Ten sinh vien\_phan mo rong).

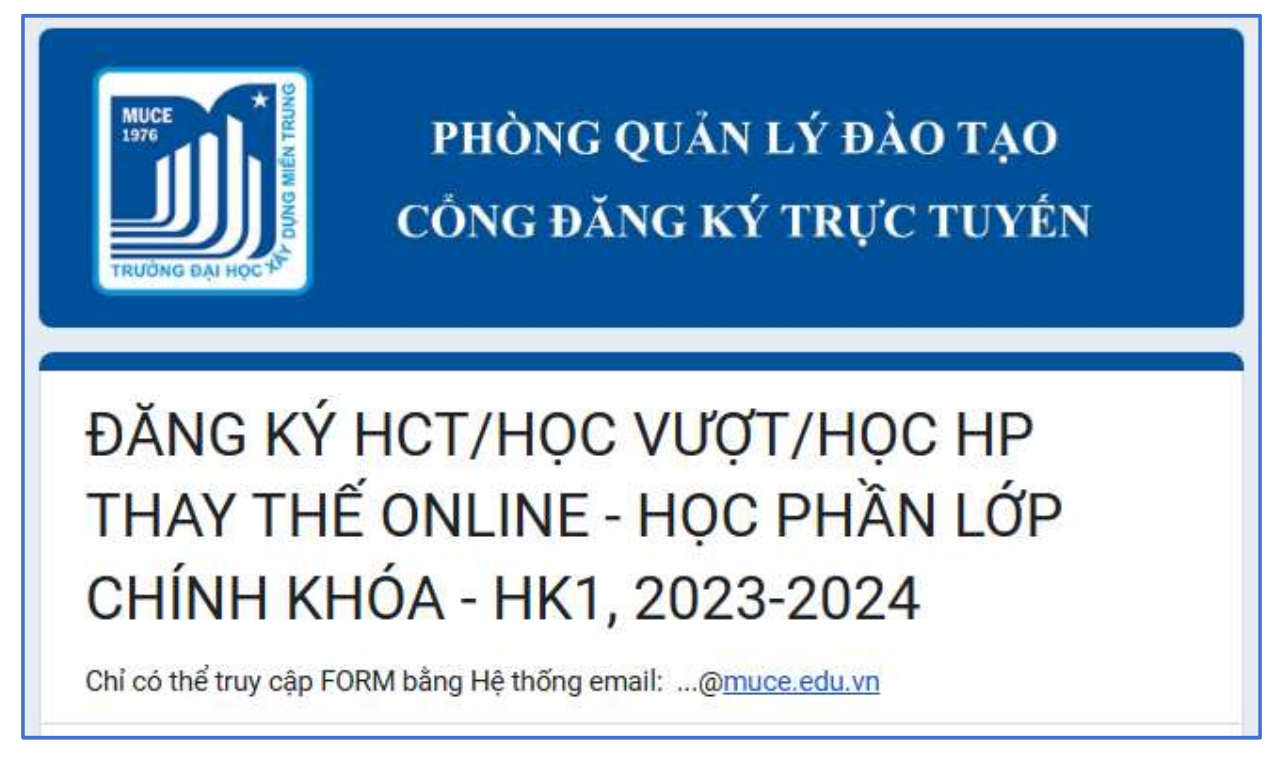

Hình 4. Giao diện Form đăng ký xử lý học vụ

## Phần 2: Thông tin người học

Sinh viên khai báo các thông tin cá nhân để làm cơ sở đăng ký và phản hồi sau đăng ký gồm:

+ Thông tin người học: mã số sinh viên, họ và tên, lớp, ngày sinh, số điện thoại;

+ Thông tin cố vấn học tập: họ và tên, email;

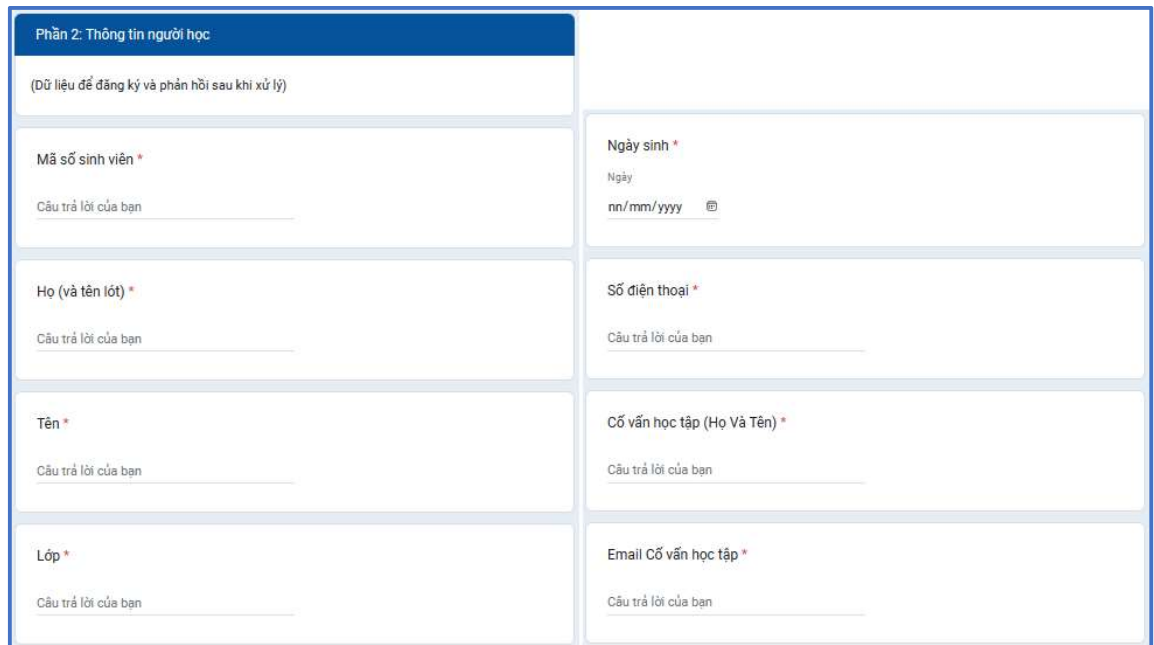

Hình 5. Giao diện Thông tin người học

Phần 3: Đăng ký xử lý học vụ

#### Đăng ký học cải thiện/ học vượt/ học thay thế

SV được đăng ký tối đa 05 học phần trong form

+ Trong trường hợp không đăng ký hết, SV lướt qua các trang để đến trang cuối, nhấn nút gửi;

 $+ M$ ột tài khoản có thể đăng ký nhiều lần.

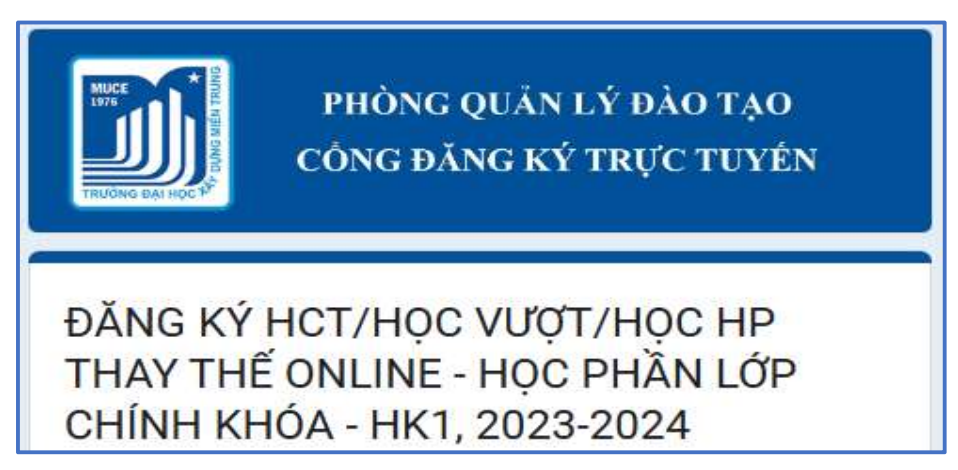

Hình 6. Loại đăng ký xử lý học vụ

B1: Chọn loại đăng ký của học phần: học cải thiện, học vượt, học thay thế

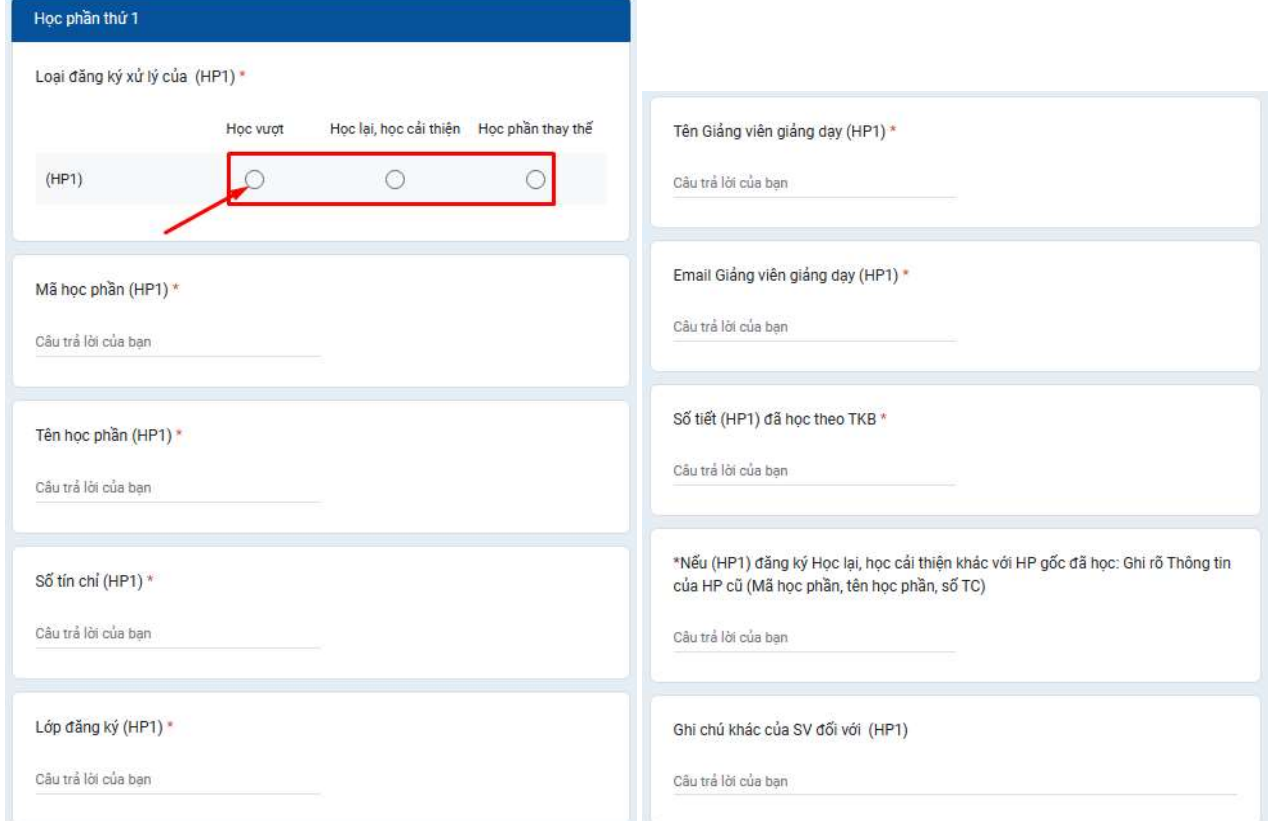

Hình 7. Giao diện Thông tin học phần đăng ký xử lý

**B2:** Chon  $\boxed{\overline{p}}$  để kết thúc bước điền thông tin học phần và chuyển đến trang đăng ký học phần khác.

Trường hợp số lượng học phần đăng ký ít hơn số lượng mẫu học phần đăng ký trên form, sinh kéo về cuối trang và chọn  $\Box$ <sup>tiếp</sup> để bỏ qua bước điền thông tin.

B3: Nhấn cử để hoàn tất quá trình đăng ký.

Sau khi nhận được dòng thông báo "P.QLĐT đã nhận được bản đăng ký" là việc khai báo hoàn tất;

Chờ nhận kết quả qua email, hoặc SĐT (nếu khai báo có vấn đề cần làm rõ);

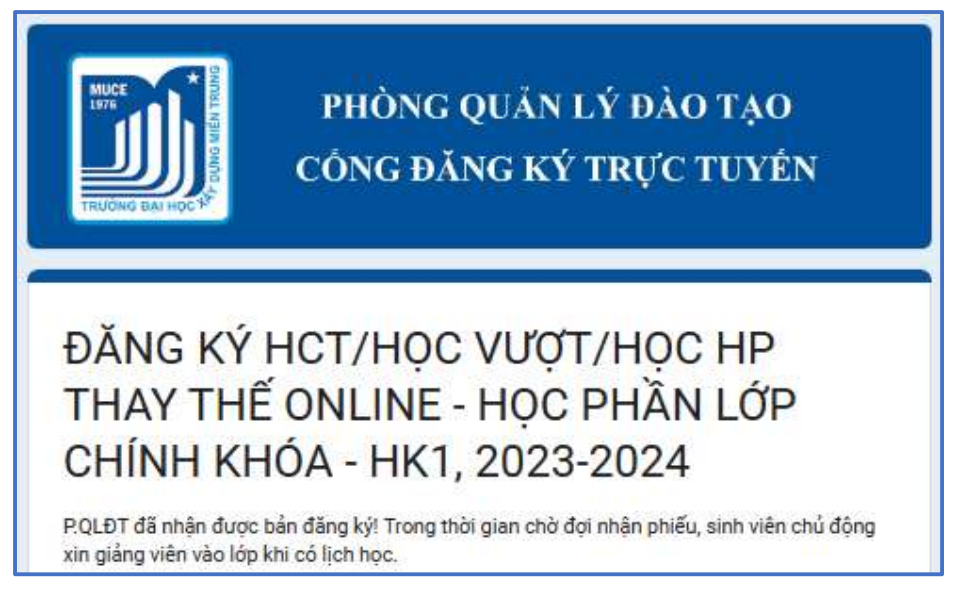

Hình 8. Giao diện Hoàn thành đăng ký

## Đăng ký huỷ học phần

+ SV được đăng ký hủy tối đa 05 học phần trong form

+ Trường hợp số lượng học phần đăng ký hủy nhiều hơn 5 học phần, sinh viên nộp đơn đăng ký giấy có xác nhận của CVHT và khoa về P. QLĐT.

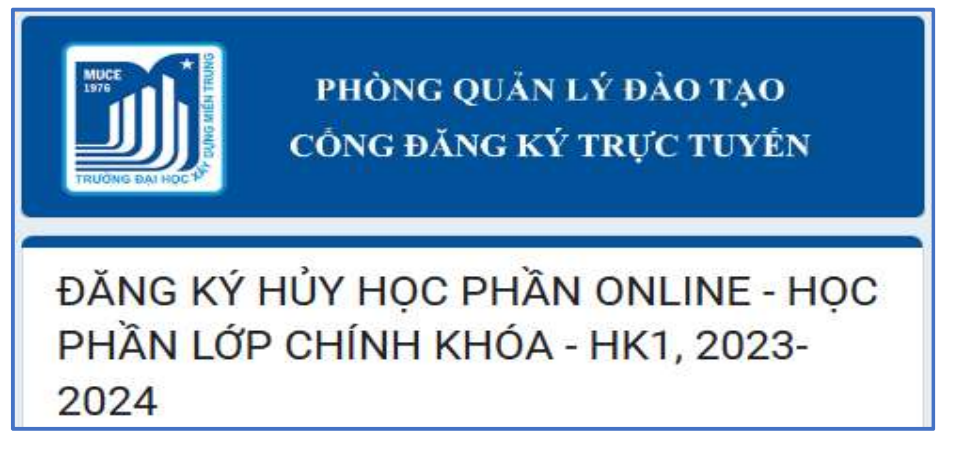

Hình 9. Loại đăng ký xử lý học vụ

**B1:** Chon lý do đăng ký huỷ: Đã học theo khoá khác, miễn/chuyển điển, Số tín chỉ đang nợ cao, …

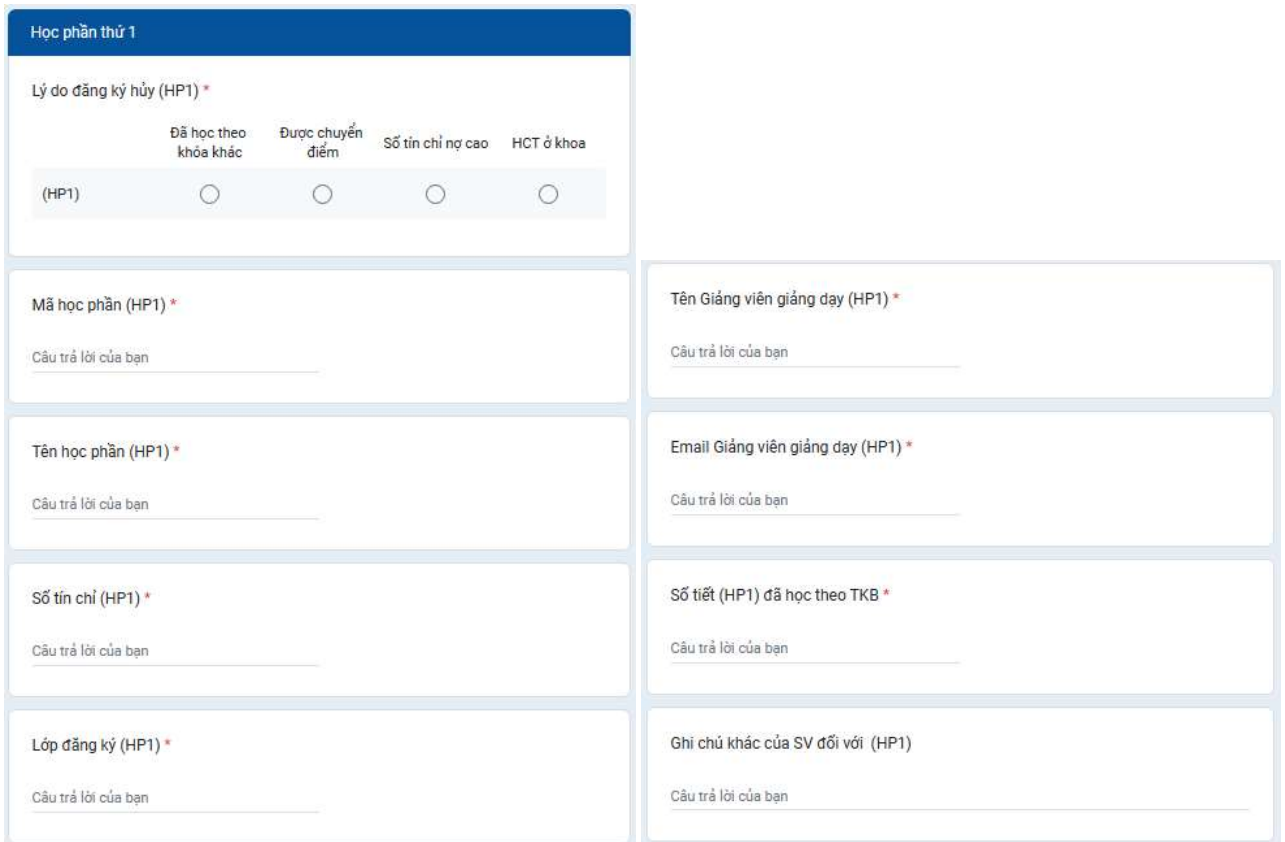

Hình 10. Giao diện Thông tin học phần đăng ký xử lý

B2: Chọn  $\lceil \frac{m\epsilon_p}{m} \rceil$  để kết thúc bước điền thông tin học phần và chuyển đến trang đăng ký học phần khác.

Trường hợp số lượng học phần đăng ký ít hơn số lượng mẫu học phần đăng ký trên form, sinh kéo về cuối trang và chon  $\sqrt{\pi}$  để bỏ qua bước điền thông tin.

B3: Nhấn cử để hoàn tất quá trình đăng ký.

Sau khi nhận được dòng thông báo "P.QLĐT đã nhận được bản đăng ký" là việc khai báo hoàn tất;

Chờ nhận kết quả qua email, hoặc SĐT (nếu khai báo có vấn đề cần làm rõ);

ĐĂNG KÝ HỦY HỌC PHẦN ONLINE - HỌC PHẦN LỚP CHÍNH KHÓA - HK1, 2023-2024 P.QLĐT đã nhận được bản đăng ký! Trong thời gian chờ đợi nhận phiếu, sinh viên chủ động xin giảng viên vào lớp khi có lịch học.

Hình 11. Giao diện Hoàn thành đăng ký

## Đăng ký miễn học/ chuyển điểm

+ Sinh viên đăng ký miễn/ chuyển điểm các học phần từ nguồn bảng điểm khác

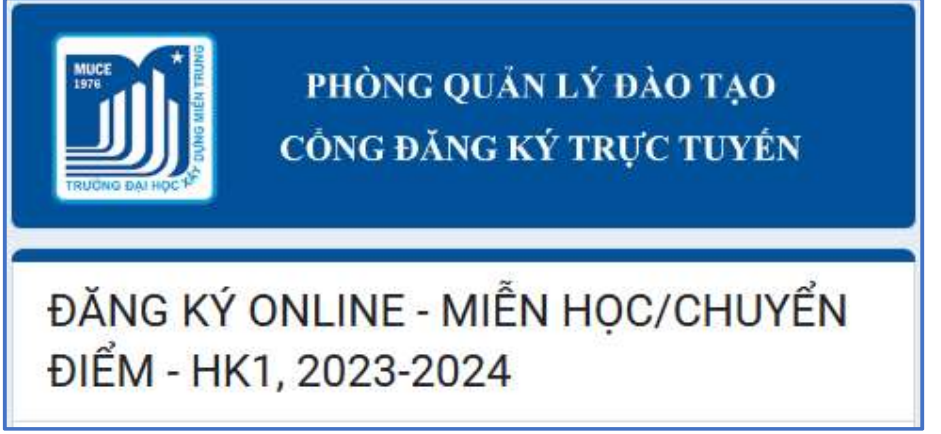

Hình 12. Loại đăng ký xử lý học vụ

## B1: thông tin học phần và điểm số đã đạt

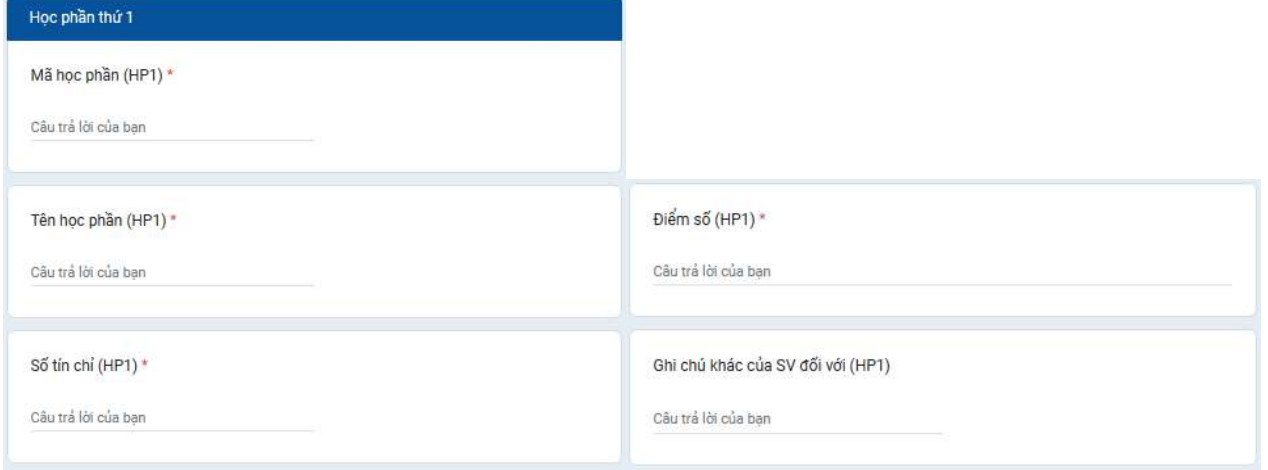

Hình 13. Giao diện Thông tin học phần đăng ký xử lý

B2: Chọn  $\boxed{\overline{\text{m}}\text{}}$  để kết thúc bước điền thông tin học phần và chuyển đến trang đăng ký học phần khác.

Trường hợp số lượng học phần đăng ký ít hơn số lượng mẫu học phần đăng ký trên form, sinh kéo về cuối trang và chọn  $\boxed{\text{Hép}}$  để bỏ qua bước điền thông tin.

B3: Nộp bảng điểm sinh viên làm cở sở để miễn/chuyển điểm học phần đăng ký

Lưu ý khi nộp file bảng điểm:

+ Bảng điểm lưu dưới dạng file PDF, file ảnh;

+ File chứa toàn bộ nội dung bảng điểm; (không chụp một phần nội dung bảng điểm);

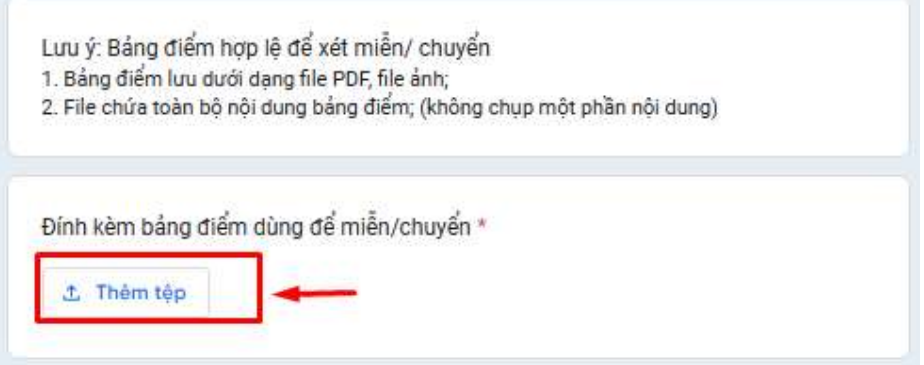

Hình 13. Giao diện Đính kèm nội dung phục vụ xử lý học vụ

B4: Nhấn cử để hoàn tất quá trình đăng ký.

Sau khi nhận được dòng thông báo "P.QLĐT đã nhận được bản đăng ký" là việc khai báo hoàn tất;

Chờ nhận kết quả qua email, hoặc SĐT (nếu khai báo có vấn đề cần làm rõ);

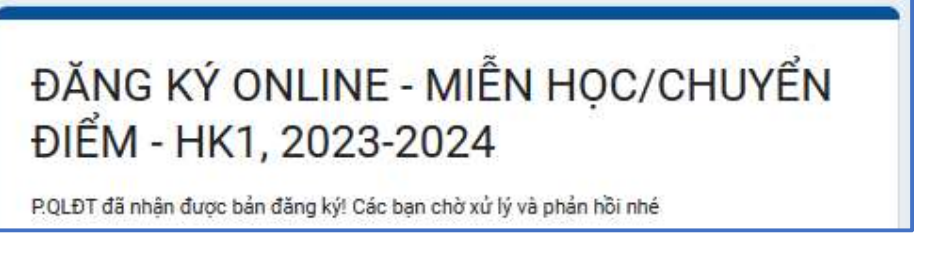

Hình 14. Giao diện Hoàn thành đăng ký